# **Lab Orders Quick Reference**

### for Mobile Midwife EHR & Mobile HealthCare EHR

Created: 2021-06-14 Last Updated: 2023-10-10

Copyright 2021, 2022 Mobile EHR, Inc.

#### **Table of Contents**

| Prerequisites                                    | 1 |
|--------------------------------------------------|---|
| How to find the Lab Orders screen                |   |
| How to create a Lab Order for Quest Diagnostics  |   |
| How to create a Lab Order for LabCorp            |   |
| Lab Order Lifecycle                              |   |
| How to Edit and Resubmit a Lab Order             |   |
| How to Add and Edit Lab Test Groups (Pick-lists) |   |

### **Prerequisites**

To use the Lab Orders feature you need to have the lab order interface enabled with a participating lab company: **Quest Diagnostics** or **LabCorp**.

For **Mobile Midwife EHR**, see <a href="http://mobilemidwifeehr.com/Obstetric-Practice-Management.aspx#LABINTEGRATION">http://mobilemidwifeehr.com/Obstetric-Practice-Management.aspx#LABINTEGRATION</a>

For **Mobile HealthCare EHR**, see <a href="http://www.mobilehealthcareehr.com/Healthcare-Practice-Management.aspx#LABINTEGRATION">http://www.mobilehealthcareehr.com/Healthcare-Practice-Management.aspx#LABINTEGRATION</a>

## How to find the Lab Orders screen

Open a client chart  $\rightarrow$  go to the **Labs** side tab  $\rightarrow$  press the **Lab Orders** top tab

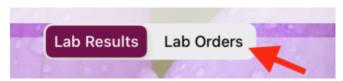

In **Mobile Midwife EHR**, the **Labs** side tab can be found in **Prenatals**, **Postpartum**, and **Visits** sections.

In **Mobile HealthCare EHR**, the **Labs** side tab can be found in the **Visits** section.

### How to create a Lab Order for Quest Diagnostics

NOTE: If your lab company is **LabCorp**, you are in the wrong section. Go <u>here</u> instead.

Go to the **Lab Orders** screen in a client chart.

Press **add lab order** button in the upper right corner.

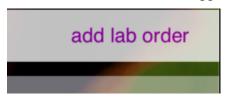

#### Select a Lab Order Interface.

If none are listed, make sure you are integrated with your lab company. See **Prerequisites**.

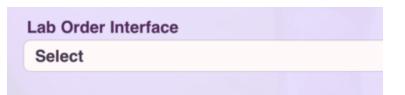

#### Select **Patient** type.

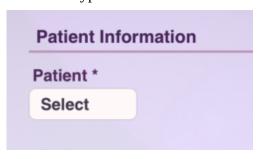

#### Fill in the **Patient Information** fields.

➤ If the app auto-populates some fields, verify that they are correct.

Select **Bill To** type.

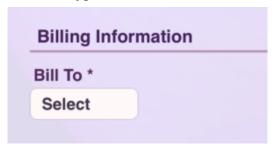

If **Third Party** Bill To is chosen, fill in the **Billing Information** fields that appear.

➤ If the app auto-populates some fields, verify that they are correct.

For **Self Pay** clients, choose **Patient** Bill To, even if its someone other than the client who is the payer (e.g. Spouse). Specify the payer in the **Guarantor** section.

To use Quest's Uninsured Patient Price (UPP) program,

- 1. **Enroll** your practice in the UPP program. If not already done, contact your Quest Sales Rep.
- 2. Select **Third Party** for Bill To, as though it were an insurance payer.
- 3. For the payer company name, enter this exactly: **Uninsured Patient Program**
- 4. For the payer address fields, use this: 1001 Adams Ave, Norristown, Pennsylvania, 19403

Fill in the **Guarantor** section if it appears (depends on which Bill To was chosen).

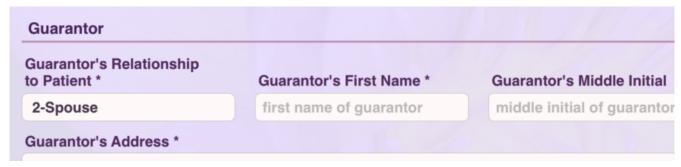

Add **diagnoses codes** if needed by pressing the **add code** button.

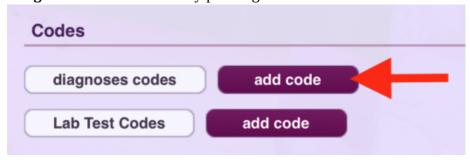

Add **Lab Test Codes** by pressing the other **add code** button.

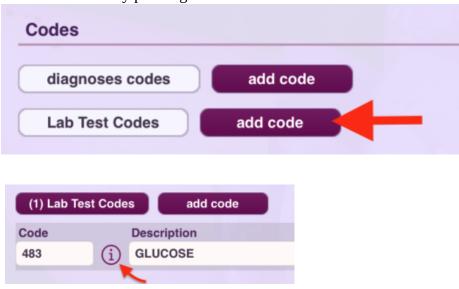

Use the (i) information button to see details about a lab test such as specimen collection instructions.

Fill out any **Ask at Order Entry Questions (AOEs)** that appear. Some lab tests have AOEs and other have none.

Ask at Order Entry Questions (AOEs)

#### Fill out the **Additional Information** section.

| Additional Information                                                                                                    |                          |                                            |  |  |  |  |
|----------------------------------------------------------------------------------------------------|--------------------------|--------------------------------------------|--|--|--|--|
| Priority                                                                                                    | PSC Hold                 | Specimen collection date/time *            |  |  |  |  |
| Select                                                                                                    | Yes No                   |                                            |  |  |  |  |
| Report Comments                                                                                                    |                          |                                            |  |  |  |  |
| These comments are returned in                                                                                                    | n the Lab Result. If PSC | Hold, only 1st 60 characters will be used. |  |  |  |  |
| Internal Comments                                                                                                    |                          |                                            |  |  |  |  |
| These comments are transmitted to the Lab Company but NOT returned in the Lab Result. If PSC Hold, only 1st 60 characters will be used. |                          |                                            |  |  |  |  |
| Local Comments (not transmitted)                                                                                                    |                          |                                            |  |  |  |  |
| These comments do NOT get tra                                                                                                    | ansmitted to the lab com | pany, nor printed on the Requisition.      |  |  |  |  |

**PSC Hold** means the patient will going to a lab site for specimen collection for this lab order.

If you answer **Yes** to **PSC Hold**, the **Specimen collection date/time** field changes to **When will patient arrive at PSC for specimen collection?** 

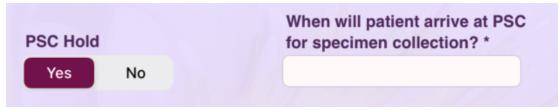

Enter **comments** if desired.

**Report Comments** are seen by the lab company and returned in the lab results. **Internal Comments** are seen by the lab company but NOT returned in the lab results. **Local Comments** are just for your reference. They are not transmitted to the lab company.

Up to this point the lab order is considered a **Draft** lab order since it hasn't been sent yet. **Draft** lab orders are displayed with a slightly darker yellow background in the lab order list, have no **Submit Date**, and have an Order Status of "**Draft**".

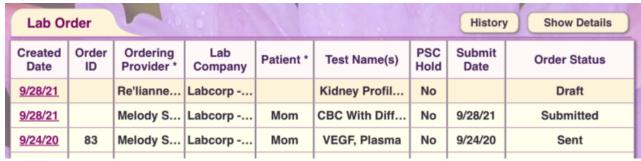

Press **Submit Lab Order** when you are ready to send the lab order.

Submit Lab Order

For more details about what happens after you submit a lab order, see **Lab Order Lifecycle**.

After your lab order has been validated by our server, you can **print the specimen label(s)**.

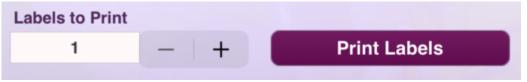

This is designed to work with a **DYMO LabelWriter 450** printer using specimen label stock provided

by **Quest Diagnostics**.

In the DYMO printer's settings, be sure to select **Return Address** for Paper Size.

It should be 0.75 by 2.00 inches.

And select **landscape** for Orientation.

If you don't see those options, look for a **Show Details** button.

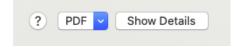

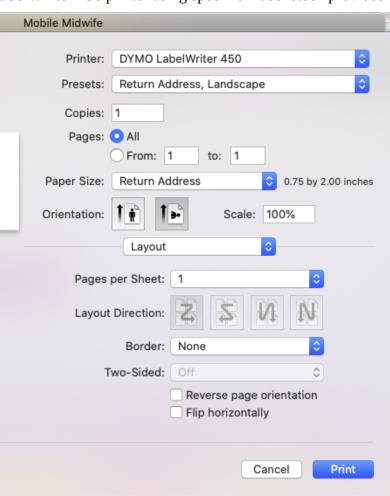

#### <u>Limitations of the **DYMO LabelWriter 450** printer.</u>

Although this is the printer model recommended by Quest Diagnostics, it is not AirPrint-compatible which means it will not be seen by iPads/iPhones, so you'll need to print from a Mac computer.

Secondly, this printer model does not have wireless capability, so it will need to be plugged into the USB port of your Mac.

**NOTE:** At least one practice has had success printing Quest specimen labels on a **Brother QL-810W** thermal label printer. That one is AirPrint-compatible, so can be used from iPads/iPhones.

After your lab order has been sent, you can **print the Requisition PDF**.

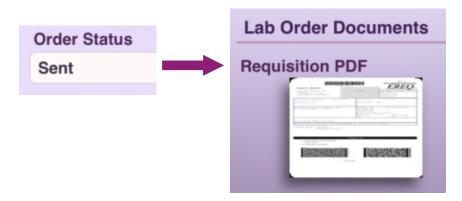

If your Quest lab order requires an **ABN form for Federal Medicare**, you'll find the ABN forms within the Requisition PDF.

# **How to create a Lab Order for LabCorp**

Go to the **Lab Orders** screen in a client chart.

Press **add lab order** button in the upper right corner.

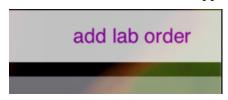

#### Select a Lab Order Interface.

If none are listed, make sure you are integrated with your lab company. See **Prerequisites**.

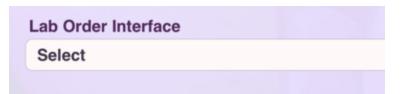

#### Select **Patient** type.

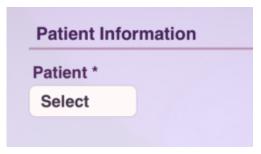

#### Fill in the **Patient Information** fields.

➤ If the app auto-populates some fields, verify that they are correct.

#### Select **Bill To** type.

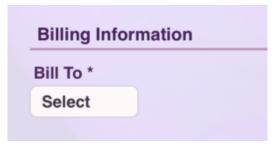

If **Third Party** Bill To is chosen, fill in the **Billing Information** fields that appear.

➤ If the app auto-populates some fields, verify that they are correct.

Fill in the **Guarantor** section if it appears (depends on which Bill To was chosen).

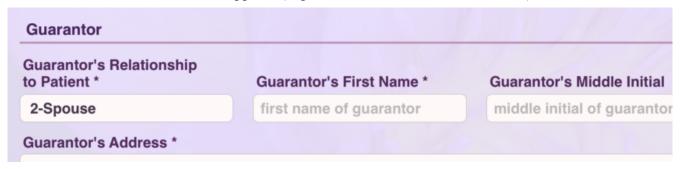

Add **diagnoses codes** if needed by pressing the first **add code** button.

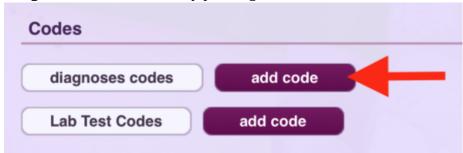

Add **Lab Test Codes** by pressing the second **add code** button.

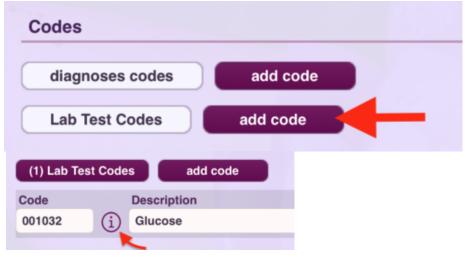

Use the (i) information button to see details about the lab test such as specimen collection instructions.

Fill out any **Ask at Order Entry Questions (AOEs)** that appear. Some lab tests have AOEs and other have none.

Ask at Order Entry Questions (AOEs)

Fill out the **Additional Information** section.

Press the **Specimen Details** button to enter the collection date/time and other details for one or more specimens.

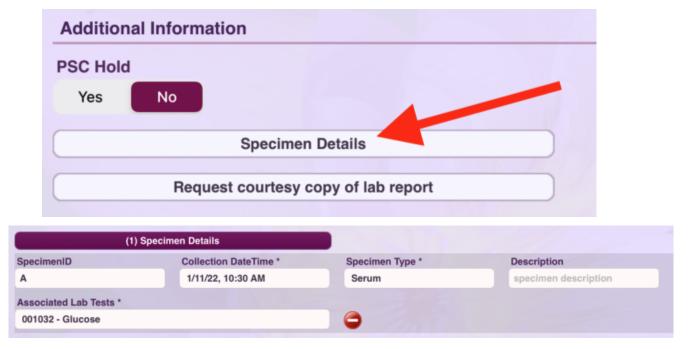

Press **Request courtesy copy of lab report** to request additional copies of the lab report to be sent to various recipients. This is in addition to what will automatically flow into your client's chart.

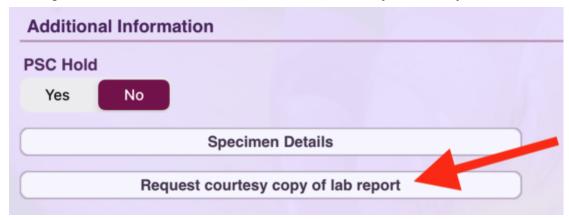

Enter **comments** if desired.

**Report Comments** are seen by the lab company and returned in the lab results. **Internal Comments** are seen by the lab company but NOT returned in the lab results. **Local Comments** are just for your reference. They are not transmitted to the lab company.

Up to this point the lab order is considered a **Draft** lab order since it hasn't been submitted yet.

**Draft** lab orders are displayed with a slightly darker yellow background in the lab order list, have no **Submit Date**, and have an Order Status of "**Draft**".

| Lab Order       |             |                        |                |           | History Show Details |             |                |              |
|-----------------|-------------|------------------------|----------------|-----------|----------------------|-------------|----------------|--------------|
| Created<br>Date | Order<br>ID | Ordering<br>Provider * | Lab<br>Company | Patient * | Test Name(s)         | PSC<br>Hold | Submit<br>Date | Order Status |
| 9/28/21         |             | DOCTOR                 | Labcorp        | Other     | DONOR HBs            | No          |                | Draft        |
| 9/28/21         |             | Melody S               | Labcorp        | FOB       | (2) Genetic Pl       | No          | 9/28/21        | Submitted    |
| 9/2/21          | 255         | Melody S               | Labcorp        | Baby      | (3) Bile Acids,      | No          | 9/8/21         | Sent         |

Press **Submit Lab Order** when you are ready to send the lab order.

Submit Lab Order

For more details about what happens after you submit a lab order, see **Lab Order Lifecycle**.

After your lab order has been validated, you can **print the Requisition PDF**, and the **ABN PDF** if one is required for Federal Medicare.

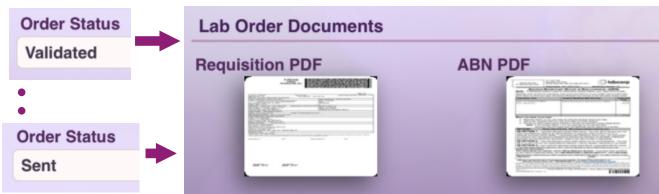

Specimen labels are included at the bottom of each Requisition page.

The Requisition is designed to be printed on **"Labcorp 8"** label paper, which is a full-size sheet of printer paper with labels on the lower part of the sheet.

Contact your LabCorp sales rep. to order the "Labcorp 8" label paper.

## **Lab Order Lifecycle**

When you submit a lab order it is **uploaded** to our server, **validated**, and then **sent** to the lab company.

A successful lab order will progress through these Order Statuses:

- Validating
- Validated
- ➤ **Sending to** {lab company name} (example: **Sending to Quest**)
- > Sent
- ➤ (#) Lab Results: ... (example: (1) Lab Results: Final-09/27/2021 08:38 PM)

Other possible Order Statuses:

- **Retry Pending** (our server will retry several times if there are transmission errors)
- ➤ **Send Failed** (due to continued transmission errors, our server will no longer attempt to send this order)
- **Rejected** (lab company rejected the order due to invalid or missing data)
- **Error** − {error message}

If an **error** occurs during validation or a lab order is **rejected**, it will display with an **orange** 

background in the lab order list.

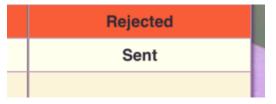

Open the lab order to see the full error message or rejection reason.

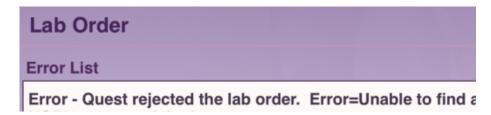

For a **Quest Diagnostics** lab order, the **Requisition PDF** becomes available after the lab order is successfully sent, because Quest generates the Requisition for us.

For a **LabCorp** lab order, the **Requisition PDF** becomes available after the lab order is validated by our server, because our server generates the Requisition PDF.

You can **edit and resubmit** a lab order if needed (for example if there is missing or incorrect data on original lab order). See **How to Edit and Resubmit a Lab Order** for details.

### How to Edit and Resubmit a Lab Order

**NOTE:** Lab orders cannot be resubmitted unless they are in an error status. So editing a lab order that is <u>not in an error status</u> should only be done if you are in communication with the lab company and they are making the same changes to the lab order on their side. **Local Comments** are the exception to that rule.

Press the **Edit Lab Order** button (where **Submit Lab Order** used to be).

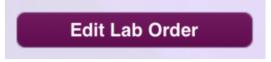

As a precaution it will ask you to **confirm** that you want to edit a lab order that was already sent.

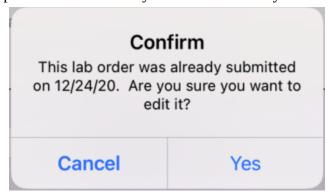

If you answer **Yes**, the lab order is switched from read-only mode to **edit mode**.

You may now make changes to the lab order, and resubmit it if its in an error status.

To resubmit the lab order, press **Resubmit Lab Order** (where **Edit Lab Order** used to be).

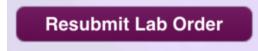

### **How to Add and Edit Lab Test Groups (Pick-lists)**

In a draft lab order, press "add code" to display the popover for adding Lab Test Codes.

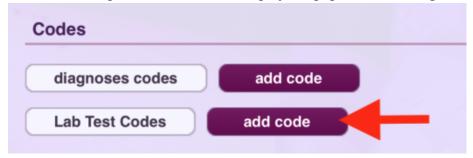

Press the **settings button** (Gear icon) in the top-left of the popover to go into **Edit Mode**.

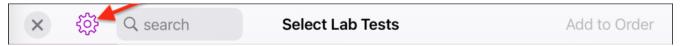

Press "New Group" button at bottom of popover to create a custom group of lab tests.

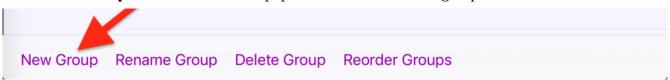

Enter a name for your new group in the popup that appears and press "**Add**".

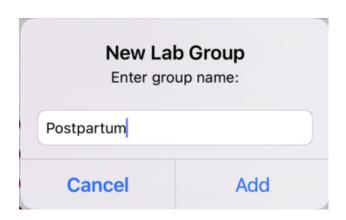

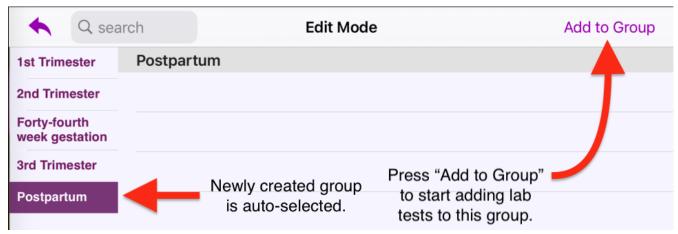

The popover's header turns green when you are in **Add to Group** mode.

The group you are editing is also identified with a green background.

And the **Directory** group is auto-selected for you.

| 4 Q sea                                                            | arch      | Select Lab Tests               | Add to Group |
|--------------------------------------------------------------------|-----------|--------------------------------|--------------|
| 1st Trimester                                                      | Directory | ,                              |              |
| 2nd Trimester                                                      | 79063     | 8 1,3 Dichlorobenzene, Serum   | i            |
|                                                                    | 79100     | i                              |              |
| Forty-fourth week gestation                                        | 76149     | 0 10+Oxycodone-Scr, Oral Fluid | i            |
| 3rd Trimester                                                      | 50162     | 0 11-dehydro TXB2/Creat Ratio  | i            |
| Sid Illinester                                                     | 50017     | i                              |              |
| Postpartum                                                         | 50055     | 0 11-Desoxycortisol            | i            |
| Recently used<br>by Current<br>Client<br>Recently used<br>by Other | 50056     | 0 11-Desoxycortisol, 2 Specs   | i            |
|                                                                    | 50467     | 7 11-Hydroxyandrostenedione    | i            |
|                                                                    | 50468     | 0 11-Hydroxytestosterone       | i            |
|                                                                    | 50467     | 4 11-Ketotestosterone          | i            |
| Directory                                                          | 50468     | 3 11-oxo-Androgens Panel       | i            |
|                                                                    | 76856     | 1 11+Oxyco+Crt-Bund+1-Confirm  | i            |
|                                                                    | 50455     | 0 14.3.3 ETA, Rheum. Arthritis | i            |

Use **search** field to filter the list, select one or more tests, and press "**Add to Group**" to add them.

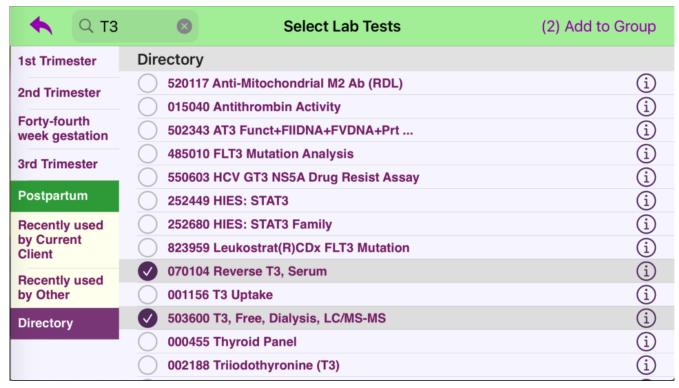

After adding the test(s), you are switched back to **Edit Mode** with your custom group still selected.

NOTE: If you used the **search** field in **Add to Group** mode, the last search value may still be in effect.

From here you can press **Add to Group** again if you want to add more lab tests to this group.

Press the **red delete button** next to a lab test to delete it from this group.

**Select a different custom group** in the left panel.

Perform any of the Group actions via the buttons at the bottom of the popover.

"New Group", "Rename Group", "Delete Group", "Reorder Groups"

Or press the **back arrow** to exit Edit Mode.

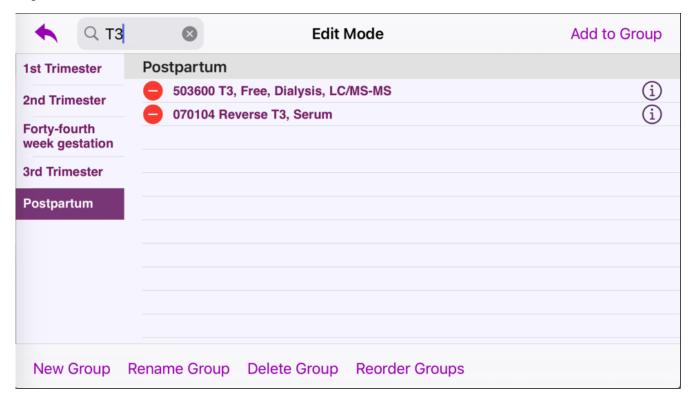

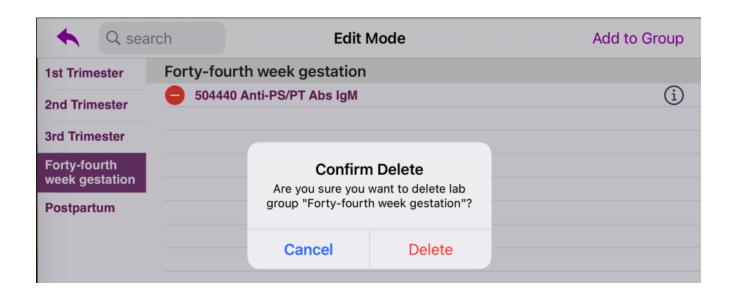